DEMO9S08SE8—Quick Start Guide

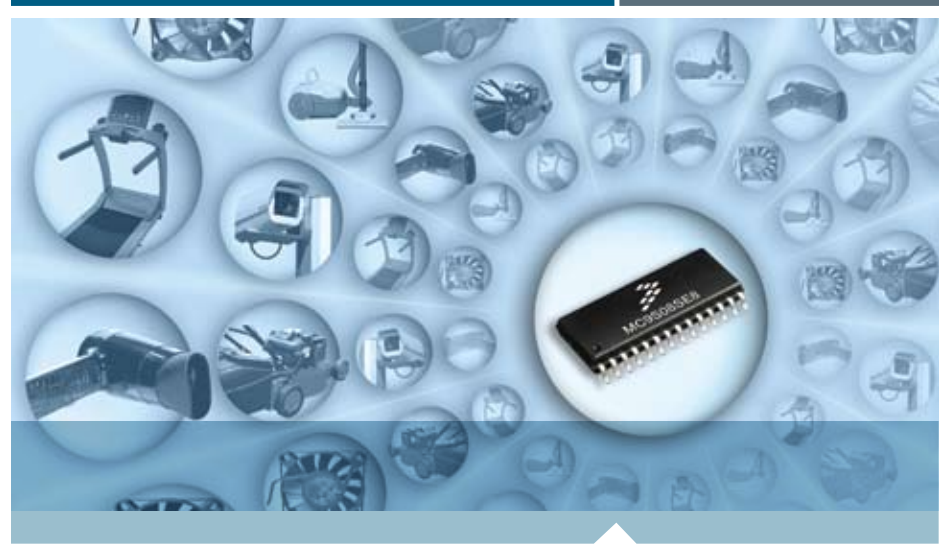

#### 8-bit Microcontroller

# DEMO9S08SE8 The General Purpose 8-bit MCU Development System

- Quick Start Guide
- Lab Tutorials
- CodeWarrior™ Manual
- Getting Started DVD

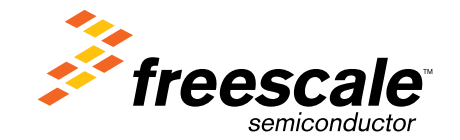

## Get to know the DEMO9S08SE8 board

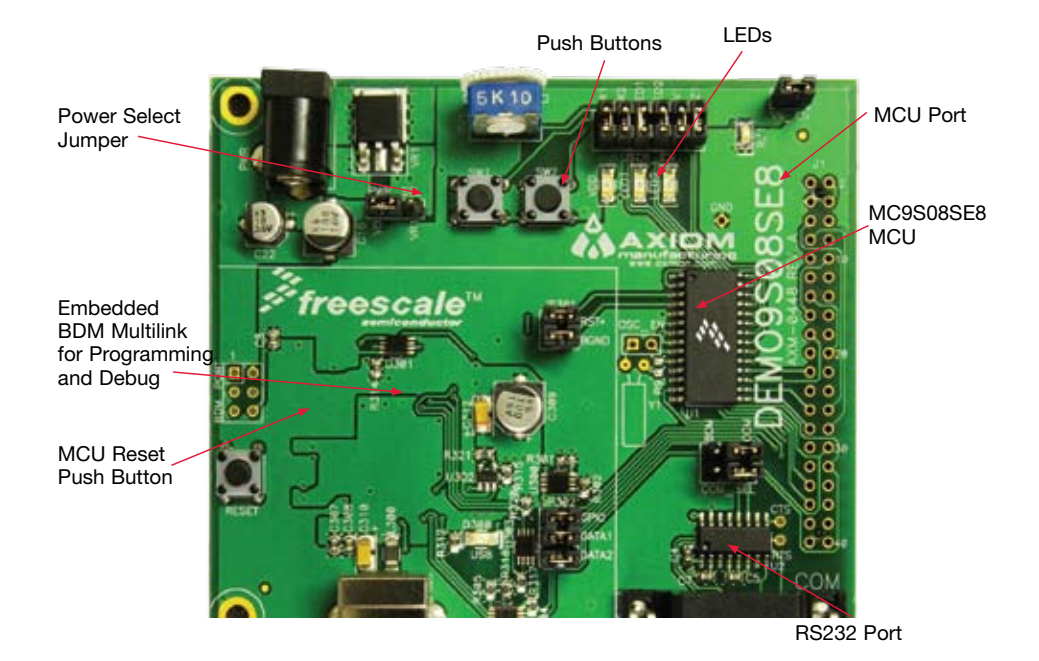

Figure 1. DEMO9S08SE8

### Introduction

Do more with less. The MC9S08SE8 offers a new level of integration in a 28-pin 8-bit MCU plus excellent compatibility with Freescale's 5V MCU portfolio. This quick start guide provides stepby-step instructions that within minutes will help you get started on your next project using the DEMO9S08SE8 demo board.

### Step-by-Step Installation Instructions

Please take a look at the DEMO9S08SE8 labs document (DEMO9S08SE8LAB) included in the "Training" section of the DVD to learn more about the key benefits the SE8 gives your application.

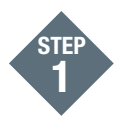

#### Install CodeWarrior™ for Microcontrollers and MC9S08SE8 Service Pack

CodeWarrior is a powerful tool designed to help you speed your time to market. CodeWarrior installation is a one-time step required before connecting the board to your computer. After installing the MC9S08SE8 Service Pack for CodeWarrior Development Studio 6.2, it can support SE8 application development.

- 1. Insert provided DVD into your computer. A menu will appear.
- 2. Click "Install CodeWarrior."
- 3. Follow the on-screen instructions until installation is complete.
- 4. Return to DVD menu and click "Install SE8 Service Pack," which is listed under the software menu.
- 5. Follow the on-screen instructions until installation is complete.

Following installation, take advantage of several CodeWarrior tutorials that will walk you through various development tool features, such as "C Programming," "Assembly Programming," "Using Processor Expert" and more. Simply open CodeWarrior via "Programs > Freescale CodeWarrior > CW for Microcontroller V6.2 > CodeWarrior IDE.exe," click "Run Getting Started Tutorial" from the startup dialog, select a tutorial and follow the on-screen instructions.

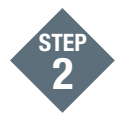

#### Open DEMO9S08SE8 **Documentation**

The Getting Started DVD included with the demo board kit contains a folder with demo board documentation. This folder should be copied onto your computer for use in the next steps. This installation step is a one-time requirement.

- 1. Insert provided DVD into your computer. A menu will appear.
- 2. Click "DEMO9S08SE8 Documentation," which is listed under the Documentation menu, to start downloading the DEMO9S08SE8 documents.
- 3. Follow the on-screen instructions to complete the installation.

For your reference, the documentation contains:

- • CodeWarrior project files
- Demo board schematics
- • Demo board user's manual

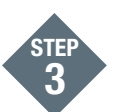

#### Connect Board to Computer and Launch the Demo Program

USB driver installation is a necessary one-time step that requires CodeWarrior installation first.

- 1. Remove board from anti-static pouch.
- 2. Make sure the jumpers are in the default positions. Please refer to the LAB Tutorial to check the default jumper positions.
- 3. Connect the provided USB cable from a free USB port on your computer to the USB connector on the board.
- 4. The operating system will recognize your board as new hardware and will prompt you to install the USB drivers. Choose the recommended option to install the software automatically. USB drivers for your board were pre-loaded via CodeWarrior Development Studio 6.2 installation.
- 5. Follow on-screen instructions until all USB driver installations are completed. The onboard green USB LED should illuminate.

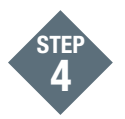

### Test Board by Running Quick Start Application

Now that you have successfully completed the software and hardware setup, test your board by running the Quick Start Application, which is pre-loaded in the microcontroller's on-chip flash memory.

- 1. Use the jumper PWR\_SEL on the DEMO9S08SE8 board to select your power source, jumper VDD for external power or jumper VB for power through USB. Once connected, the green VDD LED will illuminate and the application will run.
- 2. Once the application has run, LED1 and LED2 begin to blink alternately.
- 3. Now that your board is functional, try out the labs in the DEMO9S08SE8 labs tutorial to learn more about the MC9S08SE8 microcontroller and the features included with your board.

Learn More: For more information about Freescale products, please visit www.freescale.com.

Freescale and the Freescale logo are trademarks or registered trademarks of Freescale Semiconductor, Inc. in the U.S. and other countries. All other product or service names are the property of their respective owners. © Freescale Semiconductor, Inc. 2008.

Doc Number: DEMO9S08SE8QSG / REV 0 Agile Number: 926-24592 / REV A

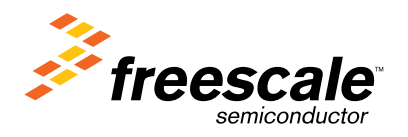